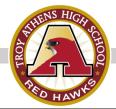

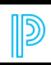

## PowerSchool Scheduling Directions

Please follow these step-by-step instructions to enter your course selections into PowerSchool. The scheduling process is not complete until you finish these steps. If you have any questions, please contact your counselor.

## Please remember:

- If you are having difficulties logging in to PowerSchool, you may email PowerSchool Support at pssupport@troy.k12.mi.us.
- High school counselors will be available via Zoom to meet individually with students and families who have questions about their schedule selections. To schedule an optional appointment, click here or visit:

http://athenscounseling.weebly.com/scheduling-info--graduation-requirements.html.

## **Step One:**

Log in to your Parent Portal/PowerSchool account directly through <a href="https://ps.troy.k12.mi.us/public/">https://ps.troy.k12.mi.us/public/</a>. You can also visit the <a href="https://ps.troy.k12.mi.us/public/">Athens website</a>, hover over "QUICKLINKS & COVID-19 Updates" and select "Frequent Links". From there, select "PowerSchool Login" (see below). Students sign-in to PowerSchool using the same username and password as their Schoology account. The format for the username: i.e., Joseph Doe would be - first name initial, last name and their 2-digit graduation year (ex. Jdoe22).

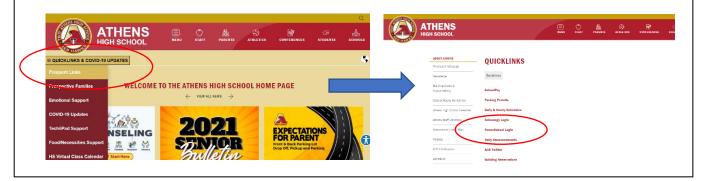

## Step Two:

The screen below will appear. Click on "Class Registration" (left-hand side of the screen) to enter your course requests.

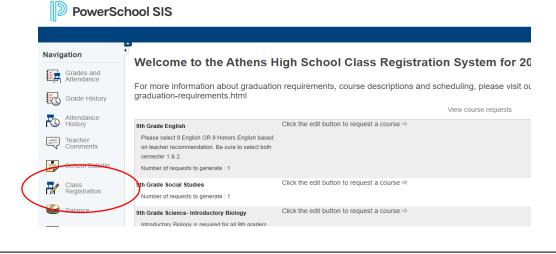